## Registration process for Mintec Analytics

Salesforce CO ChurnZero **R** Client Success **R** Mintec **R** Industry

- Look for an email from support@mintecanalyti which contains a link to click
- Click on the blue 'sign up' link and you will see page
- 3. It will display the name of the client account you been invited to. Complete your name and choos password identity.mintecanalytics.com/ui/signup/1498d4c1-7846-492b-980b-e66
- 4. Once registered then you may access [www.mintecanalytics.com](http://www.mintecanalytics.com/) using your email address and chosen password
- 5. You may wish to bookmark the url to login next time

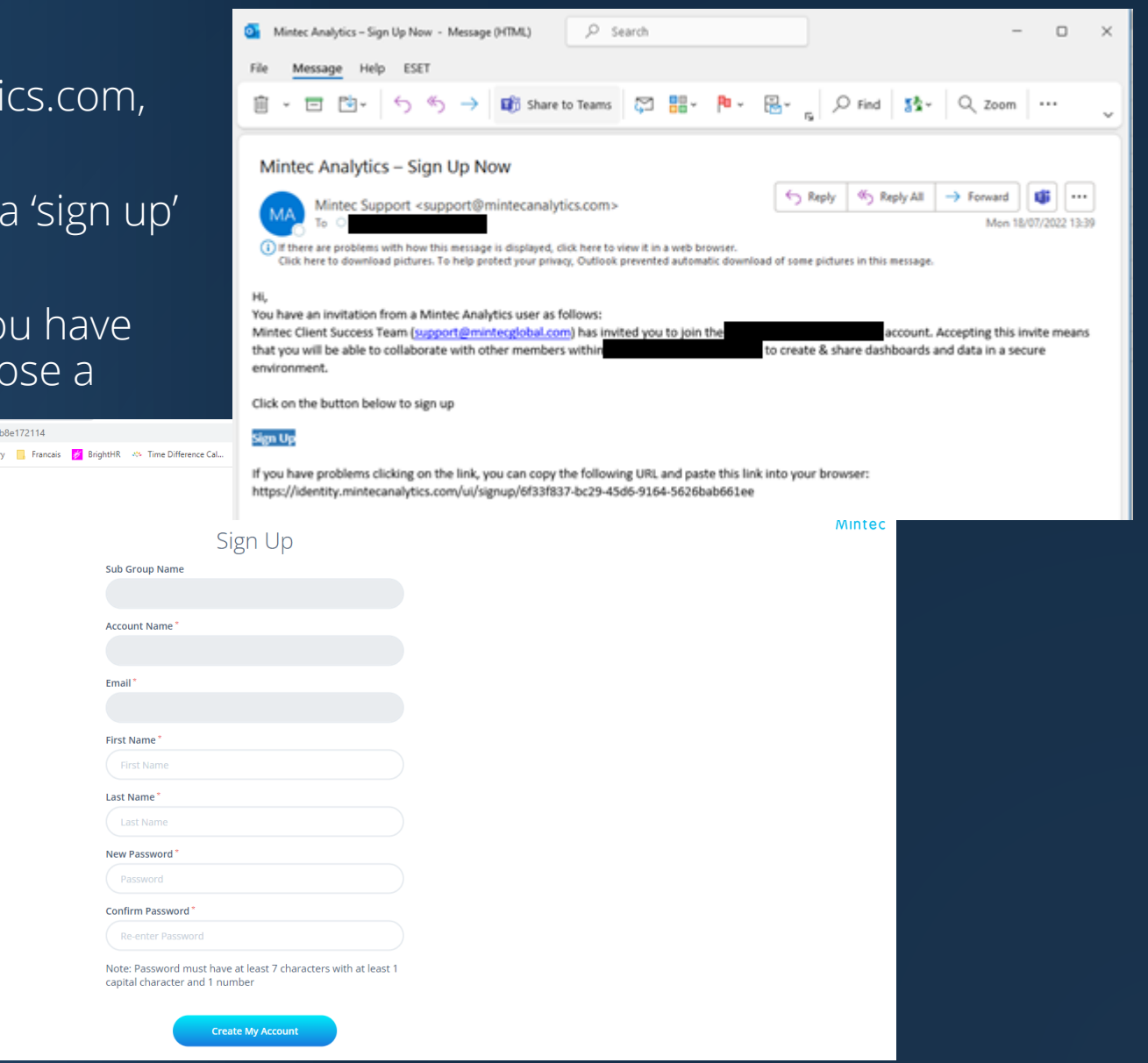